# **Bioanalitika gyakorlat**

# **Fehérjekrisztallográfia**

A gyakorlat célja:

- 1. Bemutató: fehérjekristályok előállítása, a kristályosítási kísérletek értékelése
- 2. Bemutató: röntgendiffrakciós mérés
- 3. Fehérjeszerkezet megoldás modellépítés és finomítás példafeladatok
- 4. Szerkezetvalidálás

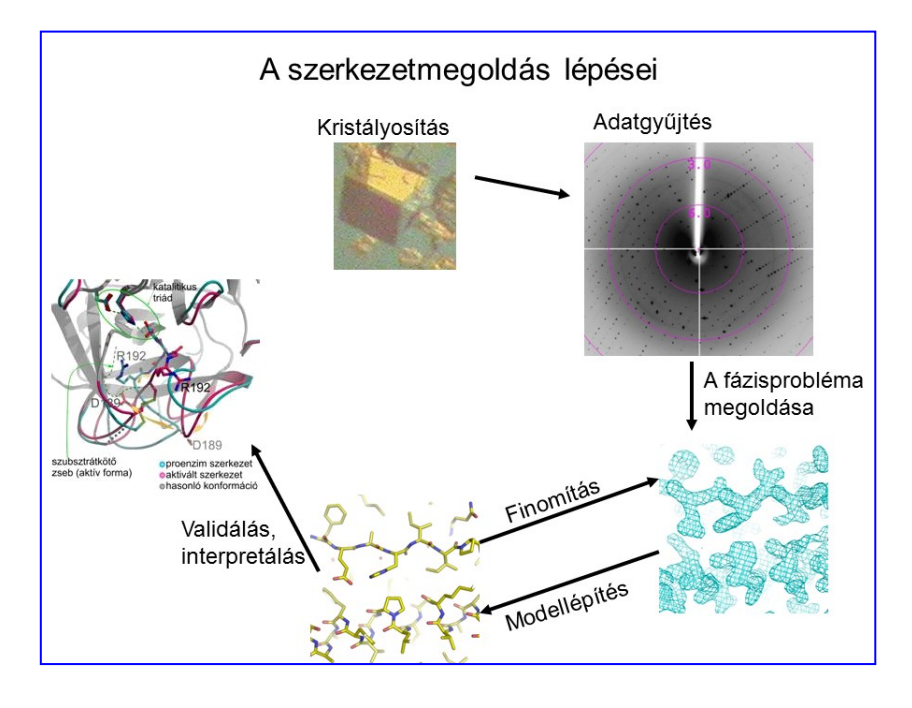

### **A felhasznált programok ingyenesen letölthetők:**

Honlapjaik (letöltés, dokumentáció …): CCP4 [www.ccp4.ac.uk](http://www.ccp4.ac.uk/) Phenix <https://www.phenix-online.org/> Coot (tartalmazza a Phenix és CCP4 programcsomag is)

### **Magyar nyelvű röntgendiffrakciós jegyzet:**

[http://www.tankonyvtar.hu/hu/tartalom/tamop412A/2011\\_0025\\_vegy\\_1/adatok.html](http://www.tankonyvtar.hu/hu/tartalom/tamop412A/2011_0025_vegy_1/adatok.html) vagy <http://harmatv.web.elte.hu/Rontgendiffrakcio-jegyzet/Rontgendiffrakc-szerk-vizsg.pdf>

Lizozim szerkezetmegoldáshoz letölthető példafájlok és rövid magyarázatok: <http://harmatv.web.elte.hu/Rontgendiffrakcio-jegyzet/Peldafajlok-szerkezetmegoldas/>

### **Eszközök\* :**

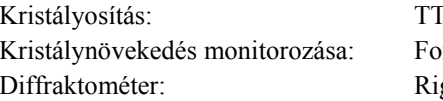

TP Labtech Mosquito LCP rmulatrix RockImager 2 gaku CrystaLAB Synergy-R

\* A műszerfejlesztés za Európai Unió és Magyarország Kormánya támogásával valósult meg ,az Európai Regionális Fejlesztési Alap hozzájárulásával VEKOP-2.3.2-16-2017-00014 és VEKOP-2.3.3-15-2017-00018 pályázatok keretében.

## **1. Kristályosítás**

A kristályosítás első lépése a kristályosítási körülmények előszűrése (sok, nagyon különböző kristályosítási körülmény tesztelése), célja:

- A fehérje kristályosítási fázisdiagramjának feltérképezése (szisztematikus kísérletek pl. PACT screen, PEG-ION screen; Stura footprint screen)
- Az elképzelhető összes körülményből egyenletes mintavétel (ritka mátris screen, pl. JCSG+ screen, Structure screen 1-2, Proplex screen)

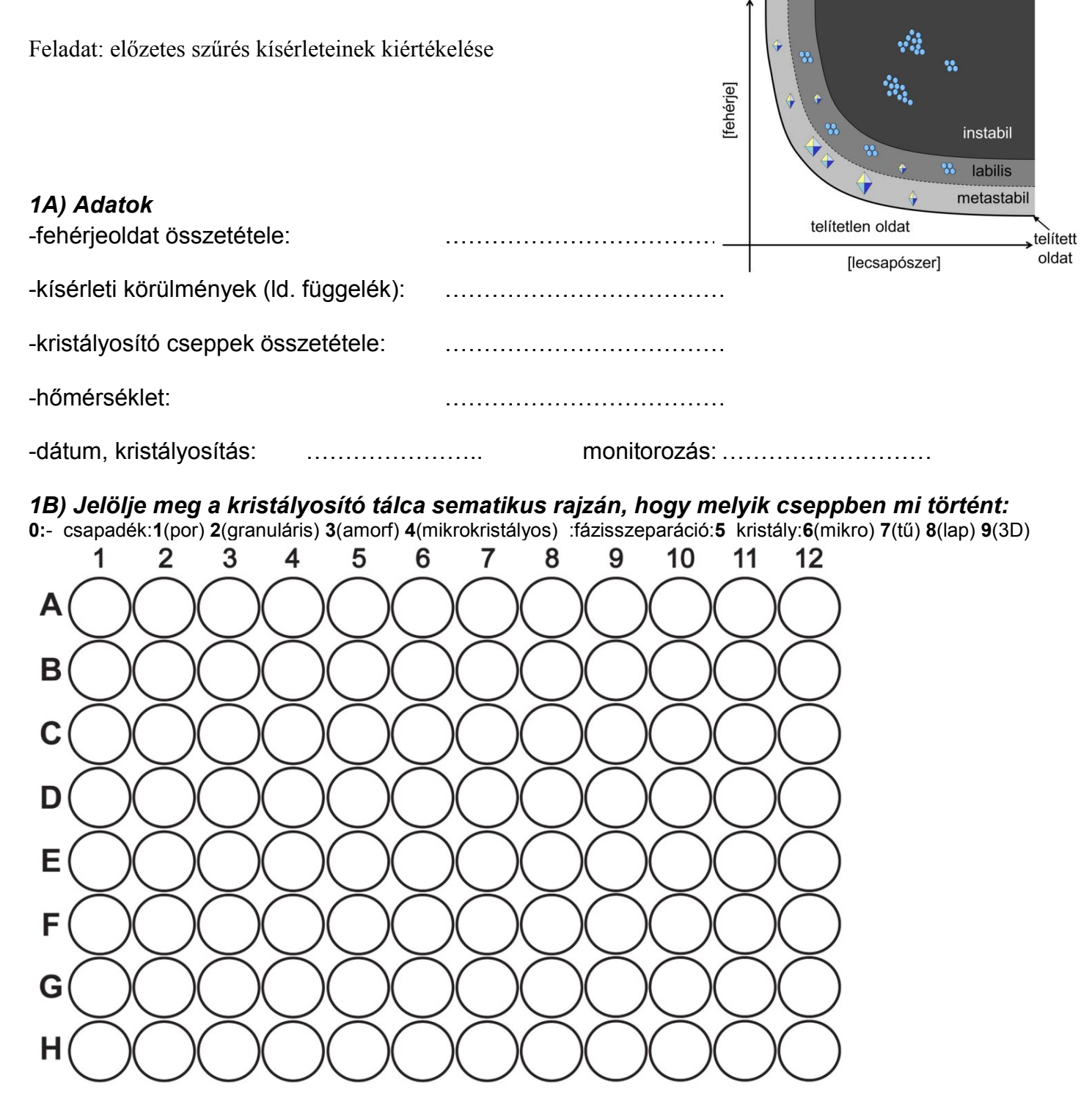

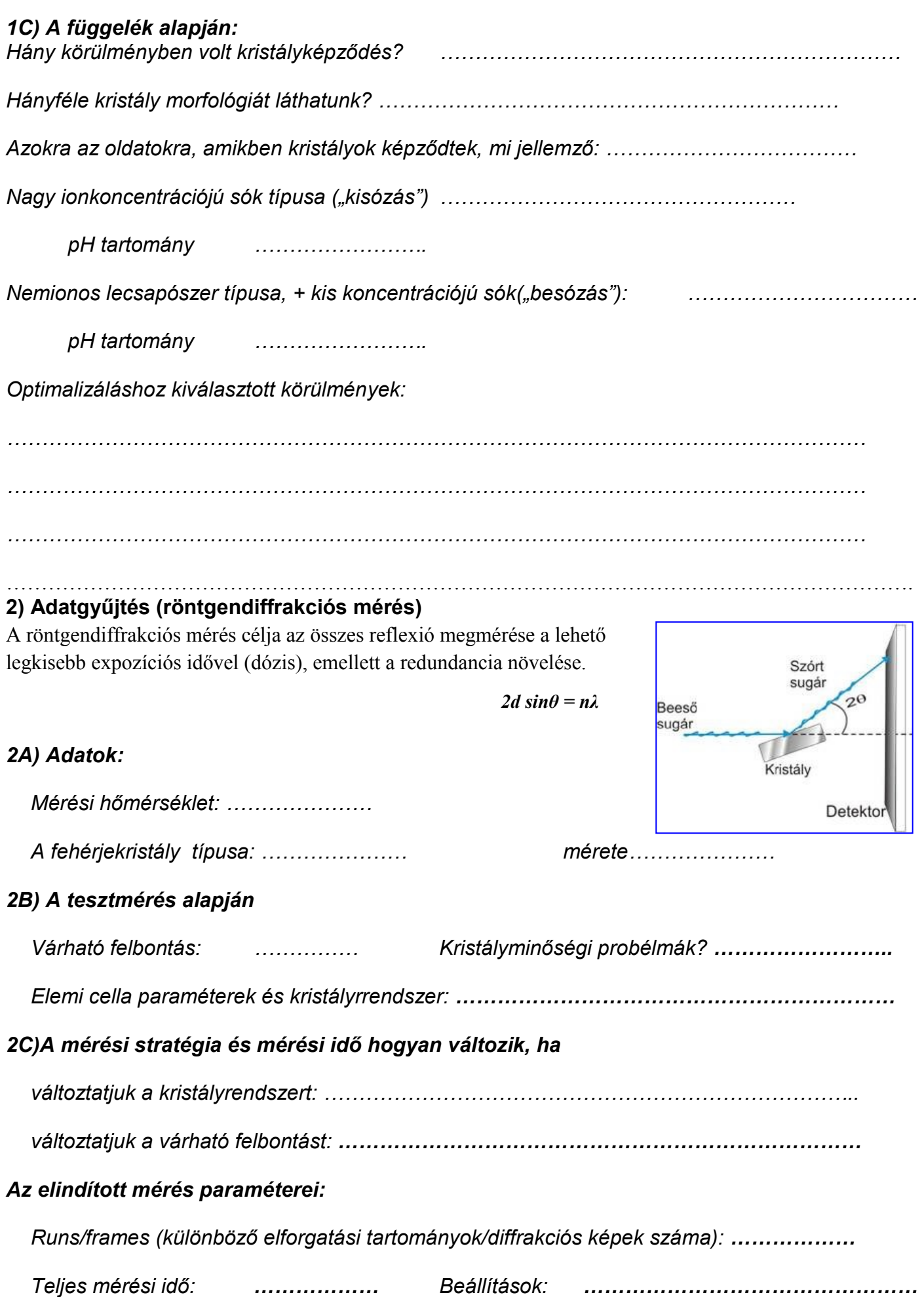

# *3) Modellépítés*

Indítsuk el a **Coot** programot!

- A szerkezet beolvasása : **File** > **Open Coordinates**
- A térképszámoláshoz szükséges fázisok és amplitúdók **File > Auto Open MTZ**

Beállítások:

- **Display Manager** (középső egérgomb görgetése melyik térkép kontúrszintjét állítja)
- **Draw > Cell and Symmetry** (A *Master Switch Yes*-re, -> *Apply* és *OK*). kristályban szomszédos molekulák megjelenítése
- **Draw > Go to Atom** A kis ablakban tudunk lépegetni a szekvencia szerint.

Az ablak jobb oldalán levő eszköztár alján kattintsunk a nyílra: jelenítsük meg a gombok szöveges feliratait:

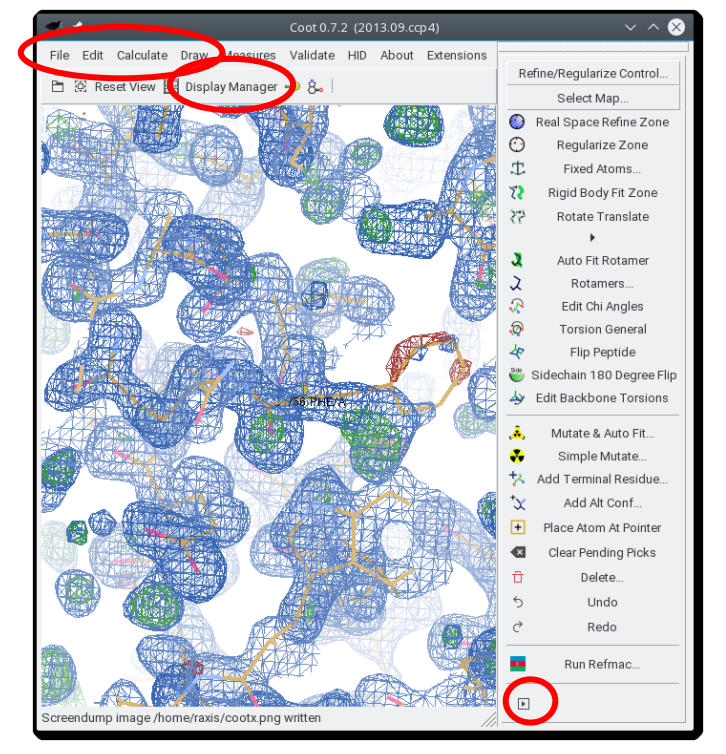

A megjelenített térképek:

- kék háló 2*Fo-F<sup>c</sup>* típusú differencia térkép, pozitív, ahol van atom a szerkezetben. Javasolt elektronsűrűségi szint 1-1,5σ (egérgörgővel állítható)
- piros (negatív, ahonnan el kell törölnünk atomokat) és zöld (pozitív, ahova be kell raknunk atomokat) háló: *Fo-F<sup>c</sup>* típusú térkép. Javasolt elektronsűrűségi szint 3-3,5σ (egérgörgővel állítható).

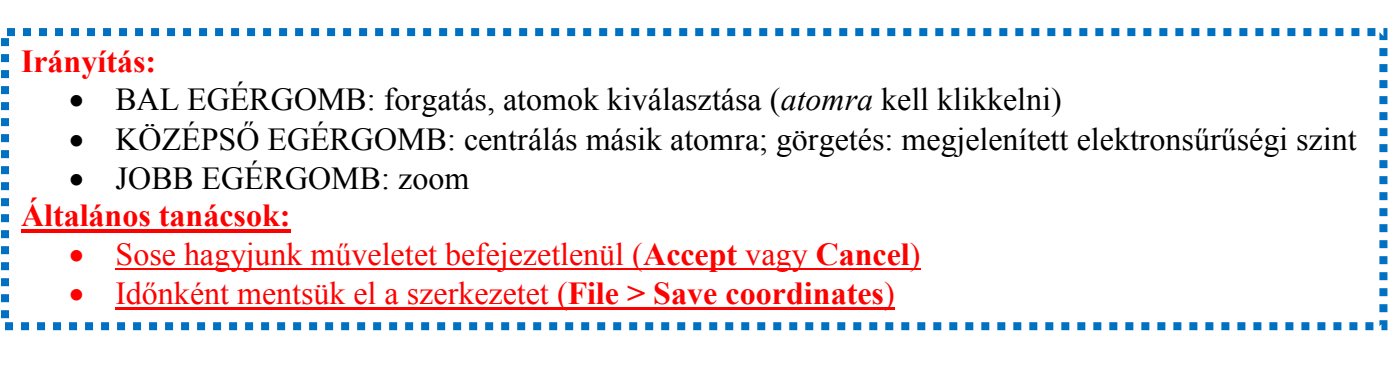

### *A szerkezet javítása a jobb oldali parancsok segítségével történik*

- Hiányos oldallánc kiegészítése (ha van elektronsűrűsége): **Mutate and Auto Fit** (az aminosav kiválasztása egy atomjára klikkeléssel, majd az aminosavnév kiválasztása a listáról)
- Ha a térképen nem látható egy atomcsoport, töröljük el (**Delete** …)
- **Rotamers**, vagy **Auto Fit Rotamer** Oldallánc konformációjának megváltoztatása
- **Flip peptide** és **Sidechain 180 degree fit:** főlánc; Asn, Gln, His átfordítása; a H-kötések alapján!!
- **Real Space Refine Zone** Egy vagy több aminosav illesztése az elektronsűrűségi térképhez: A fehérrel jelölt illesztett szerkezetrészletet bal egérgombbal megfoghatjuk, és elhúzhatjuk ("ráncigálhatjuk" a piros nyíl irányába).

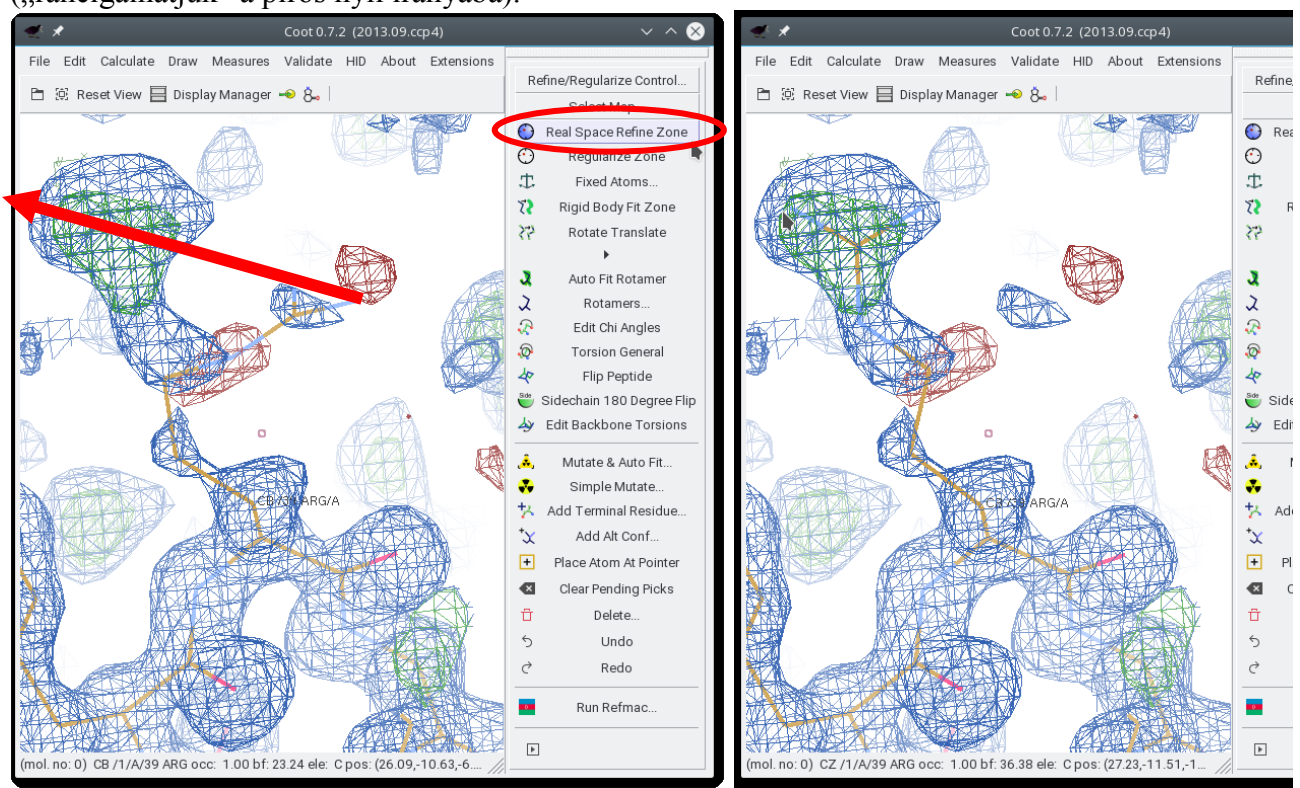

 *Illesztés előtt… és után.*

## *Láncszakadás kijavítása:*

-**Add Terminal Residue** (melyik aminosav előtt vagy után akarunk egy másikat beépíteni) - az új beépített aminosavat (alanint) helyezzük el a térképnek megfelelően: több kör **Real Space Refine Zone**, különböző méretű zónákkal (az új aminosav + előtte- és utánalevők) (- további aminosavak beépítése **Add Terminal Residue** és **Real Space Refine Zone)** -oldalláncok generálása **Mutate and Auto Fit** majd **Real Space Refine Zone**

*3A) Feladat: építsünk be egy-egy fehérjeszakaszt különböző felbontású térképekbe A modellépítés menete: a szekvencia mentén lépegetve vizsgáljunk meg minden aminosavat, hogy jól illeszkedik-e a térképbe; és ha kell, javítsuk!*

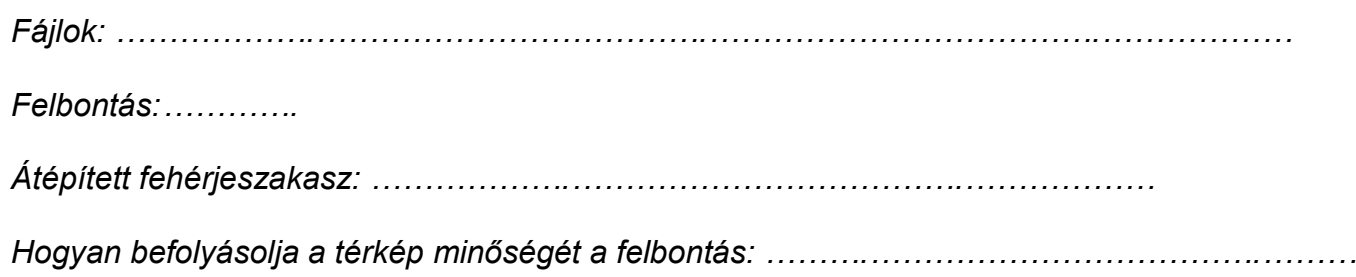

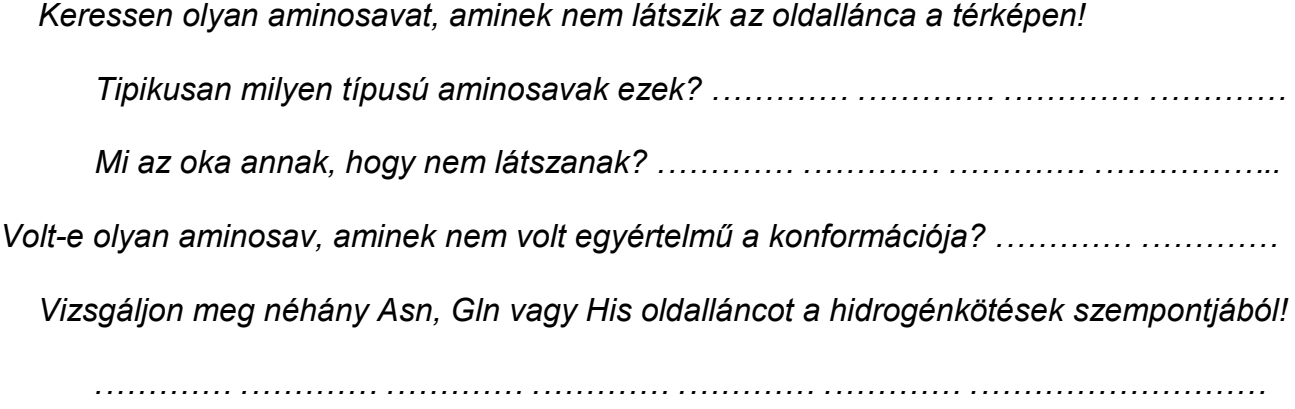

### *4. Szerkezetfinomítás, szerkezetvalidálás*

Indítsuk el a **Phenix** programot. Definiáljunk egy új projektet, a munkakönyvtárunkat megadva.

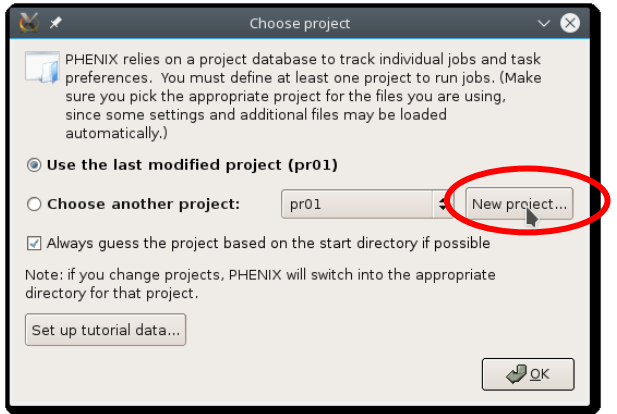

Minden Phenix-ben futtatott program egy sorszámozott alkönyvtárat nyit a munkakönyvtárunkban. Válasszuk ki a jobb oldali menüből: **Refinement**.

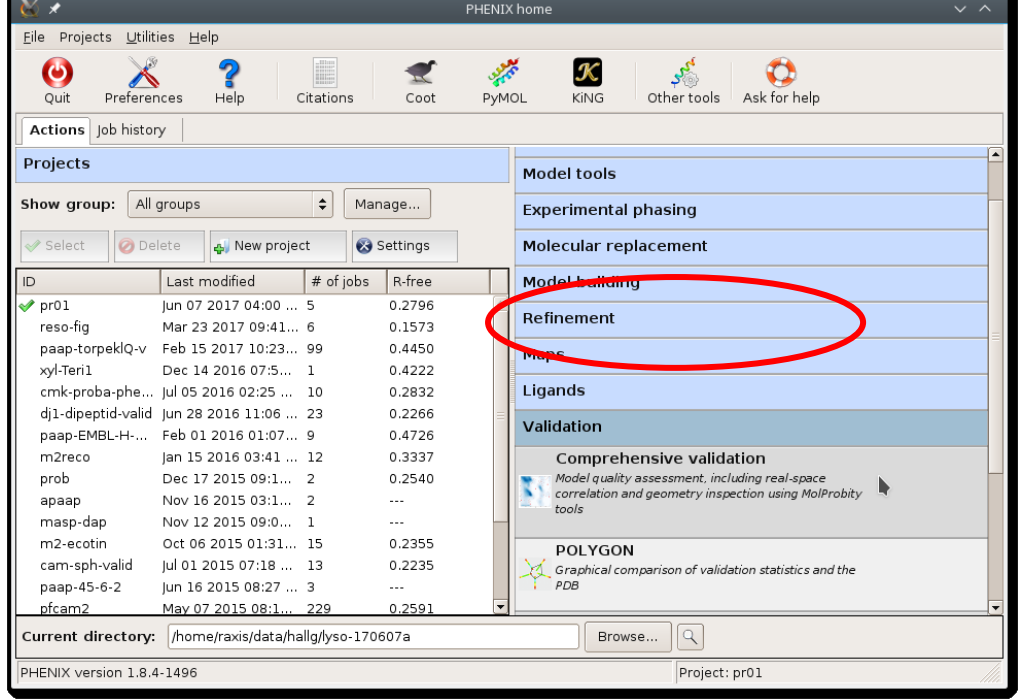

# *4A) Configure fül:*

Adjuk meg a modellépítéskor elmentettt pdb fájl (koordináták) és a kiidnulási mtz fájlt (mért amplitúdók): *Configure > Input files Add file*

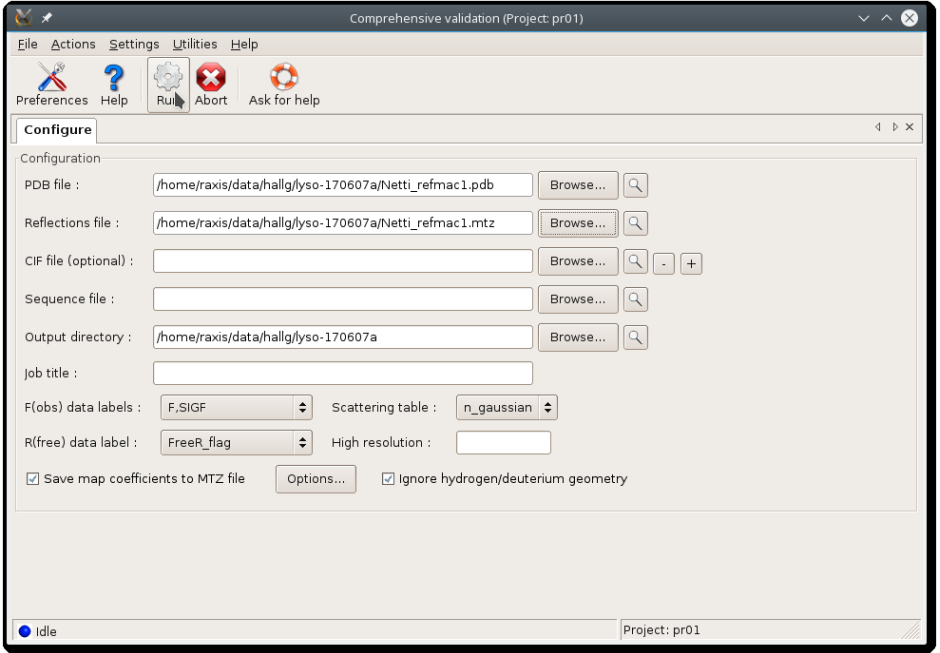

Különböző finomítási stratégiák próbálhatók ki, amelyek a szerkezetet leíró paraméterek számában különböznek

-hogyan írjuk le a szerkezeten belüli mozgékonyságot/rendezetlenséget: *B-faktorok; TLS paraméterek*

-ha nem atomi a felbontásunk, a molekulageometriai kényszerfeltételekre van szükség a

molekulageometria megtartásához (kötéshosszak, kötésszögek, királis és síkalkatú csoportok) A finomítás során a mért és a modellből számolt amplitúdók eltérését (pl.  $\Sigma_{\rm reflexiók}(F_{\rm obs}\text{-}F_{\rm calc})^2$  ) és a geometriának az ideális geometriától való eltérését (pl.  $\Sigma_{k\ddot{o}t\acute{e}sek}(d_{aktu\acute{a}lis}-d_{ide\acute{a}lis})^2$ ) különbözőképpen súlyozva minimalizáljuk.

## *4A) Refinement settings fülben állítsuk be:*

*XYZ coordinates* (3 paraméter/atom)

*Individual B-factors* (1 paraméter/atom)

*Refinement cycles:* 2

 *Optimize RUN:* indítsuk el a finomítást

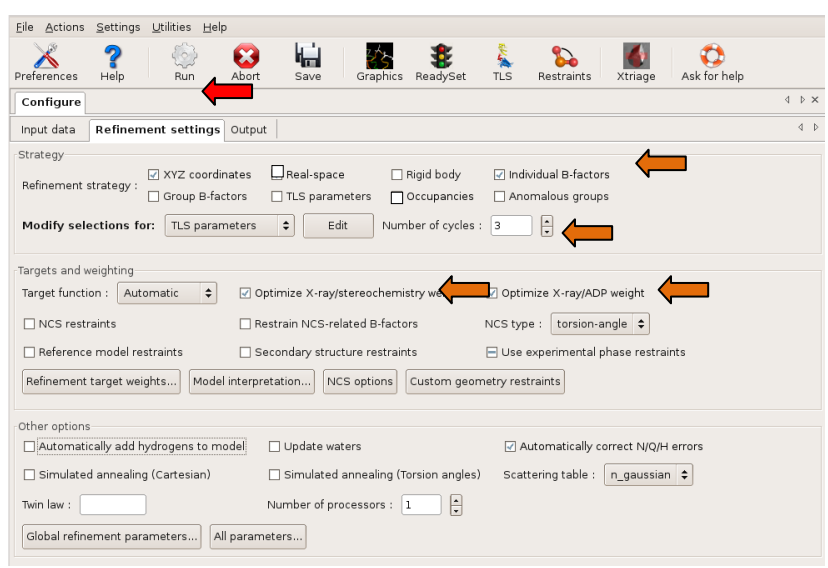

A finomítás után automatikusan megtörténik a *validálás* is.

*Run status*; *Results* fül: illeszkedés a mért adatokhoz: R-faktor

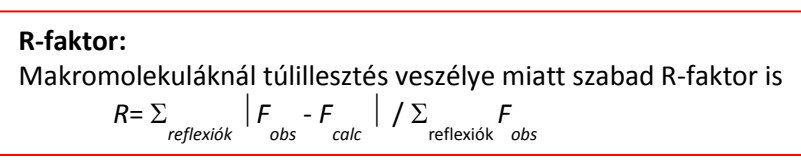

- Modell-geometria (**Molprobity**) az ideális geometriától jelentősen eltérő kötéshosszak, kötésszögek, planáris és királis csoportok konfigurációja, torziósszögek (Ramachandran térkép és oldalláncok)
- Kedvezőtlen másodlagos kölcsönhatások (clash) szintén a **Molprobity** fülnél található.
- A kiugróan nagy B-faktorú aminosavak felsorolása az **Atomic properties** fülnél található.
- A **Model and data** fülnél indítsuk el a coot programot (Open in Coot) itt a modell problémás régiói jól láthatóan meg lesznek jelölve a Coot-ban. A validálás táblázataiban a felsorolt problémás aminosavakra kattintva a Coot automatikusan ezekre ráközelít.

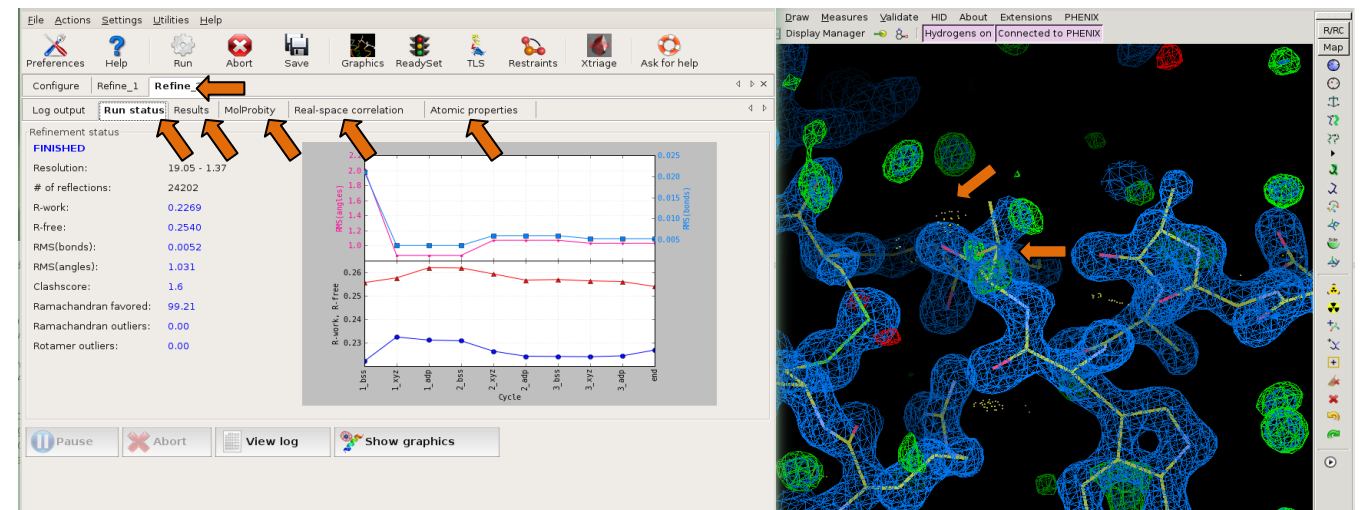

(Megjegyzés: a validálás külön is lefuttatható, és szerveren is elérhető: Molprobity.)

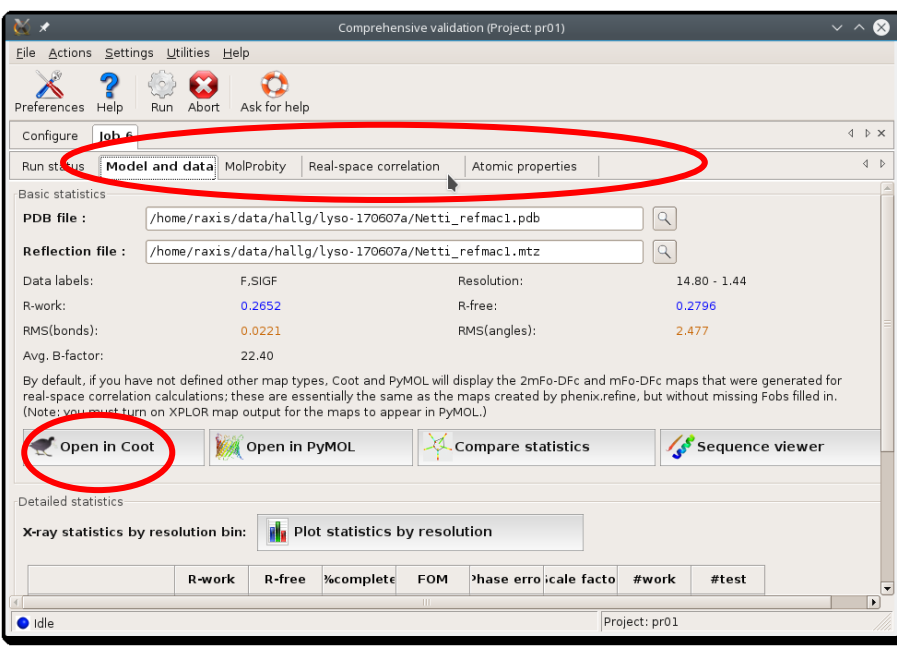

 Nagyon jó áttekintő grafikon található a **Real-space correlation** fül alatt (**Multi-criterion plot**),: elektronsűrűség korreláció; B-faktorok; főlánc (Ramachandran térkép) vagy oldallánc konformáció, kedvezőtlen térbeli közelség.

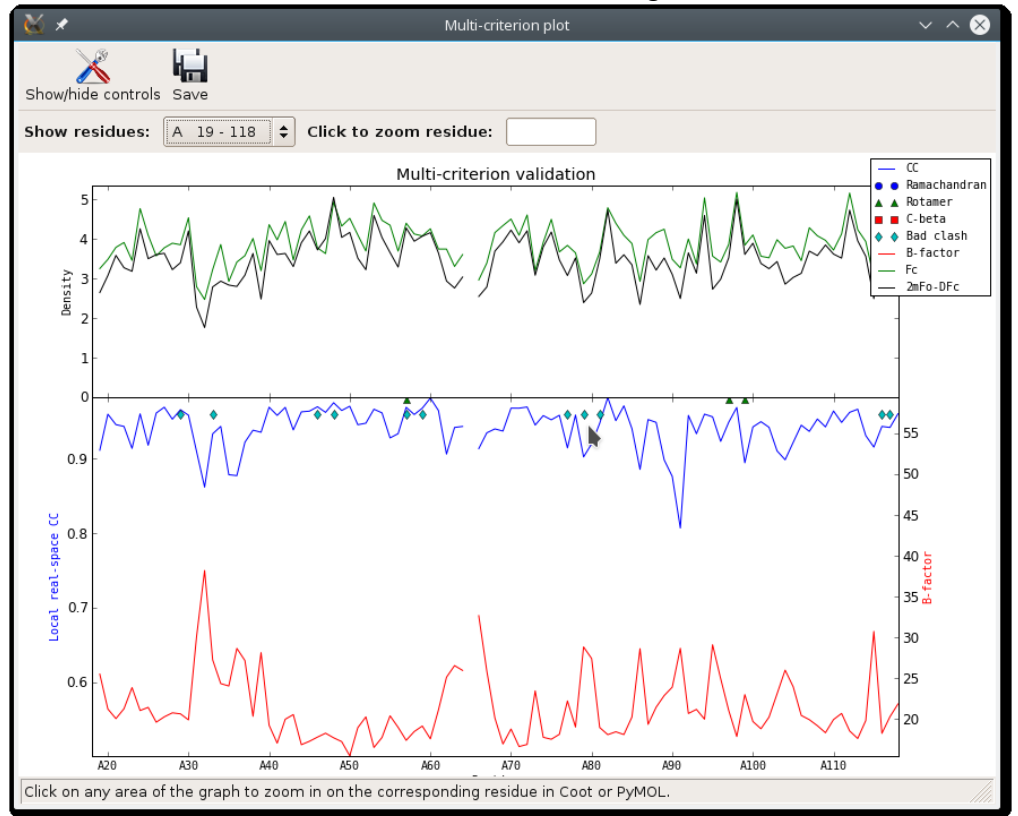

A validálás eredményei alapján a szerkezetben melyik régiókat kell még javítanunk? Vizsgáljuk meg a rossz geometriával rendelkező részeket a szerkezetben: lehetne-e másképpen a térképhez illeszteni a modellnek ezeket a részeit, úgy, hogy a geometriai torzulást kiküszöböljük?

Vannak-e olyan részek, ahol nagyon kis elektronsűrűség, vagy 'szakadozott', zajos? – Arról, hogy az ilyen helyeken talált elektronsűrűség zaj-e úgy győződhetünk meg, hogy a szerkezetből eltöröljük ezeket az atomcsoportokat, majd egy finomítási ciklus után megvizsgáljuk, hogy újra megjelennek-e az elektronsűrűségi térképen.

## *4B) Validálás eredményei*

*Hogyan változott az R és Rfree a finomítás során? előtte: ………………..utána:………………*

*A szerkezetben melyik régiókat kell még javítanunk?* 

*……………….……………….……………….……………….……………….……………….*

*Vizsgálja meg a rossz geometriával rendelkező részeket a szerkezetben: lehetne-e másképpen a* 

*térképhez illeszteni a modellnek ezeket a részeit, úgy, hogy a geometriai torzulást* 

*kiküszöböljük?*